## **Submitting Assignments Q & A**

 In order to submit your assignment, click **Assignments** in the **Course Tools**. You can find new assignments in the **Inbox**. Assignments which you have already submitted or which have not yet been graded are listed under **Submitted.** And you may find the assignments which were graded under

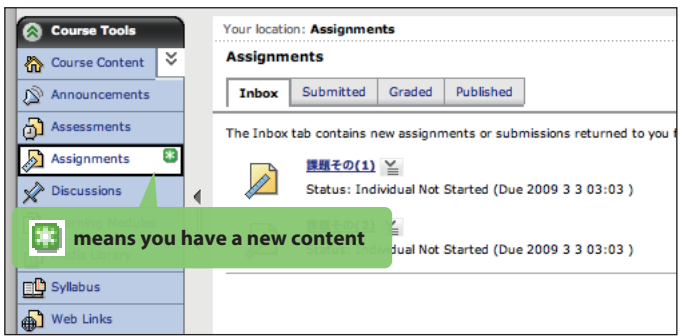

**Graded**, if a teacher decides to share with you the results.

 Choose an assignment and the **Edit Assignment** page will be shown. Here you can either type your answer in the **Submission** column directly or add an attachment. Your teacher may specify which method to use. When

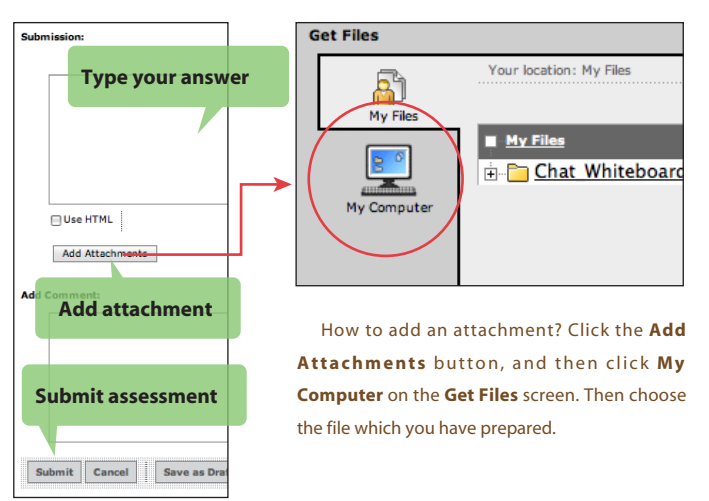

### you have finished, click the **Submit** button.

 You may take back and correct assignments which you have already submitted. Click the **Submitted** tab and choose an assessment. If there is a  $\left| \cdot \right|$  icon on the right shoulder, click on the icon and you can revise it.

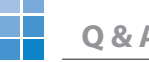

*I cannot log in to WebCT. Q*

**A** If you typed your  $\bar{\mathbb{L}} \neq \mathbb{D}$  (Hirodai ID) and its password cor- rectly and you still cannot log into WebCT, visit the following URL, and try again. http://webct.riise.hiroshima-u.ac.jp/

*How can I register for a certain WebCT course? Q*

Click **コース一覧** (*Course list*) on the **WebCT CE6 エントリーページ** *A* (*Entry Page*). Select **学部** or **大学院** among the categories and choose your course from the course list. Click , and type your **広大ID** (*Hirodai ID*) and password. Then click the **登録** (*Register*) button.

*WebCT does not work. Q*

Visit the following URL and click "Campus Edition 8.0", to see if your *A* browser and its settings are OK.

### http://www.webct.com/tuneup

Especially, you need to pay attention if the pop-up blocker on your browser is activated. If so, you need to turn off the pop-up blocker. See the images below on allowing pop-up blocker on Firefox and Internet Explorer (IE).

### Firefox

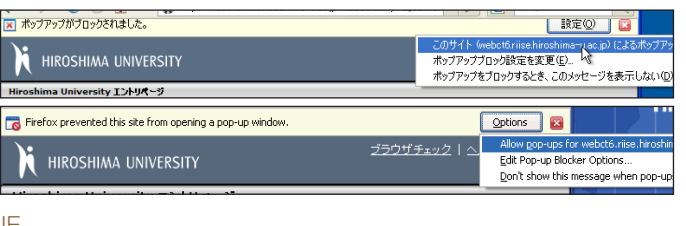

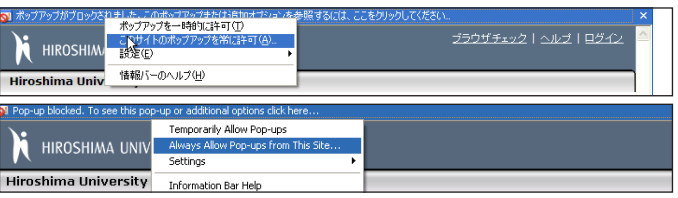

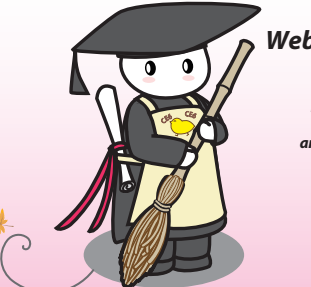

### *WebCT CE6 Quick Guide for Students April 1st, 2010*

*By e-Learning Support Unit, Hiroshima University*

 *and Information Media Center, Hiroshima University* 

*Here is information about WebCT CE6 : http://www.els.hiroshima-u.ac.jp/ If you have questions about how to use WebCT :* 

*http://www.media.hiroshima-u.ac.jp/helpdesk/*

# <sup>Hiroshima University Class Support System<br>**WebCT CE6 Quick Guide**<br>bCT is a learning system software that provides you courses the<br>ternet. It is easy to use. If you visit the web site for a certain cou</sup> WebCT CE6 Q<mark>uick G</mark>uide

WebCT is a learning system software that provides you courses through the Internet. It is easy to use. If you visit the web site for a certain course on WebCT, you can view its course materials, submit your assignments, or try some quizzes.

# **How to log in to WebCT**

Open a web browser, such as Internet Explorer (IE) or Firefox, and visit the following URL:

### http://webct.riise.hiroshima-u.ac.jp

Or visit the Information Media Center web site for Hiroshima University and click

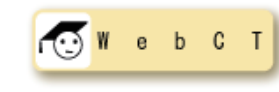

### on the **WebCT** button.

The "Class Support System" web page will appear. This page provides

you with important information about WebCT.

Click the **WebCT CE6** link button, and the **WebCT CE6 エントリーページ** (*Entry Page*) will be displayed.

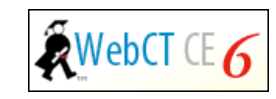

You may also reach your WebCT course via "Class Information on Momiji".

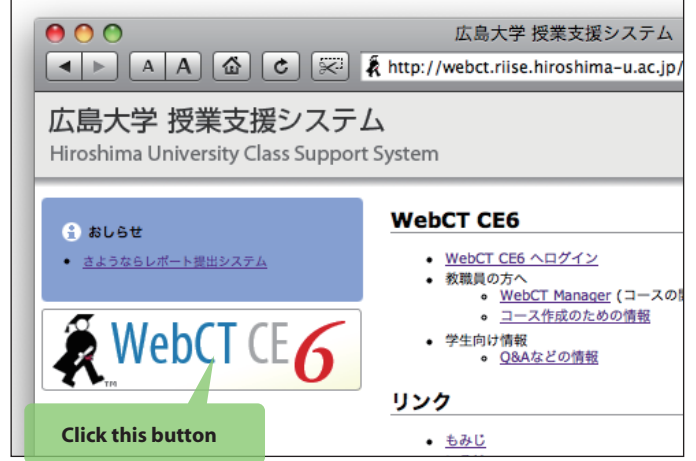

# **How to Reach Your Course Page**

When you click the "WebCT CE6" link button on the **Class Support System** page, **WebCT CE6 エ ン ト リ ー ペ ー ジ** (*Entry Page*) will be displayed. Click the **ログイン** (*Log in*) button.

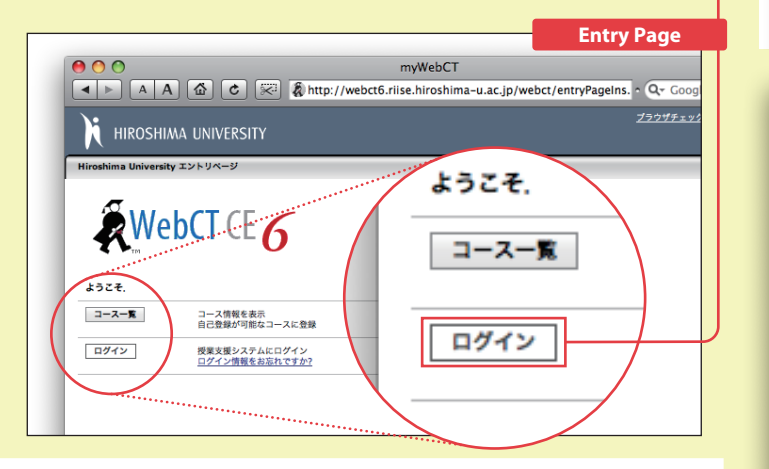

# **Class Information on Momiji**

If "**WebCT へ** " is shown on the "**Class Information on Momiji**" page, it means that a WebCT course is available for the class. In this case, click "**WebCT へ** " and you can reach your course without further authentication.

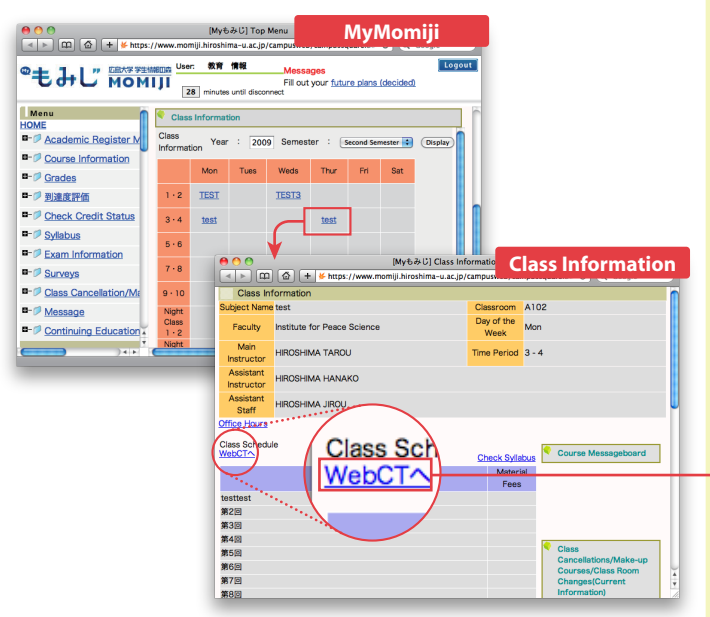

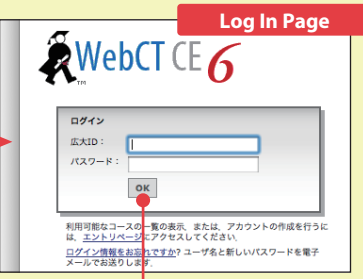

In order to log in to WebCT, both your **広 大 ID** (*Hirodai ID*) and password are required. If you do not remember your password, either Student Support in your department or the Information Media Center will help you.

### $000$ 授業支援システム 4 A A G C Rhttp://webct6.riise.hiroshima-u.ac.jp/webct/cobaltMO - Q-<u>マイ設定 | プラウザチェック | ヘルプ | ログアウト</u> **HIROSHIMA UNIVERSITY** コンテンツ管理 **Setting "My Language"**  ようこそ、広島大学 コンテンツ作成支援室 さん。 今日は 2009年2月26日 11:57 JST です マイ設定  $3 - 2 - 8$ ニュースアイコン 新しい項目を表示 **To see the new** <mark>\* 6 デモコース</mark><br>- セクション教員: 広島大学 コンテンツ作成支援室 キャンパスプックマーク  $\simeq$ 役割: セクションデザイナ/セクション教員  **content, Click** onne Willes WebCT Manager6 (教職員用です) <u> もみじ - 広島大学 学生情報システム</u> <u>もみし - 広島大学 全学情報共有基盤シ</u><br>いろは - 広島大学 全学情報共有基盤シ<br>ステム グループテスト(掲示板)<br>- セクション教員: Sumiya Takahiro, 広島大学 コンテンツ作成支援室 Show New Items 役割: セクションデザイナ/セクション教員 <u>-------</u><br>WebCT 旧パージョン (CE4) 2008年度後期 WebCT 情報 2008年度後期: - nebel mm<br>メディアセンター<br>図書館 <u>グループテスト(採点)</u><br>- セクション教員: Sumiya Takahiro 自力 セッション数員: Sumiya Takaniro<br>役割: セクションデザイナ/セクション教員<br>2008年度後期: -<u>メディア概論 2008</u><br>- セクション教員: 購答 孝洋<br>- 役割: 学生 **Click the Course** メディア概論 2008 セクション教員: 隅谷 **myWebCT**

After logging in to WebCT, **myWebCT** will be displayed. In the **Course List**, you can see the classes which you take now, or that you previously took. Sometimes, in the list you may not find some of the classes which you actually take. In this case, you may need to do self-registering for the class. In order to reach the course page, click the name from the course list.

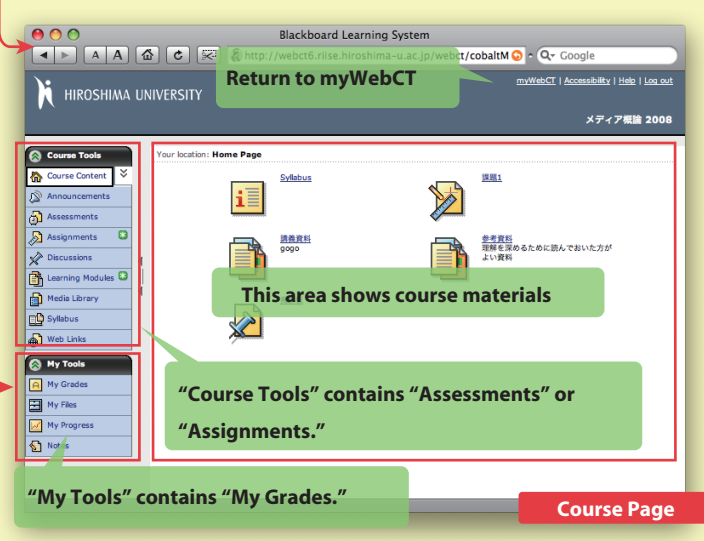

# **Customizing Your "My Language"**

Initially, the information which WebCT gives you is written in Japanese because the default **My Language** is Japanese. You have the option of choosing either Japanese or English as your **My Language**. This selection, however, does not affect the course materials prepared by teachers.

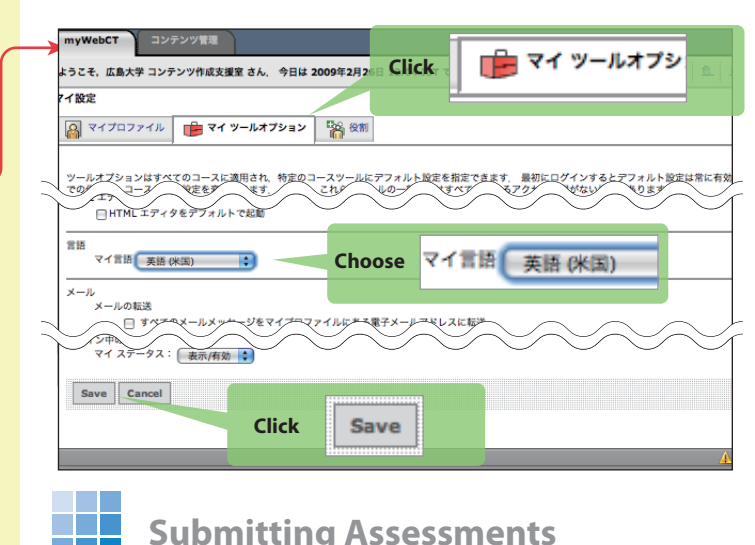

Click **Assessments** from the **Course Tools**. Then choose a certain quiz or

questionnaire.

Click **Save Answer**, after you answered each question.

When you have finished all questions, click **Finish** to submit your assessment for grading. You need to remember that **Save Answer** does not mean "*submitting an assessment*."

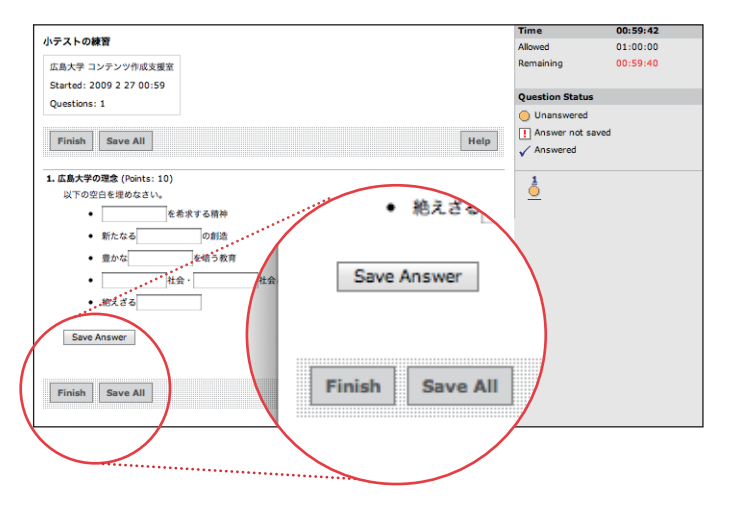